**新規アカウント登録**

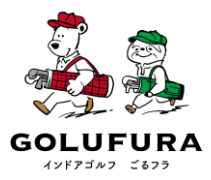

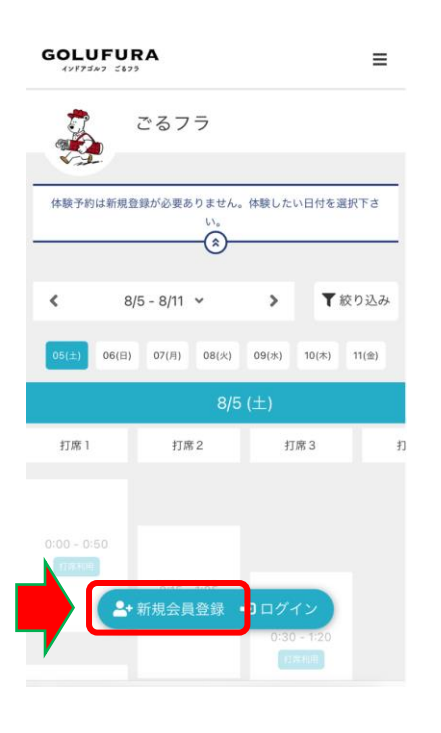

## ①【新規会員登録】をクリック

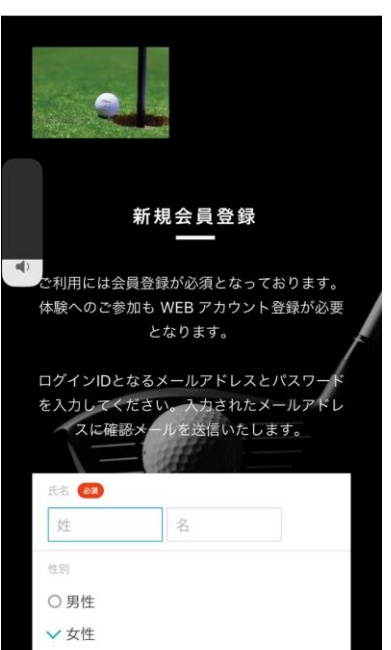

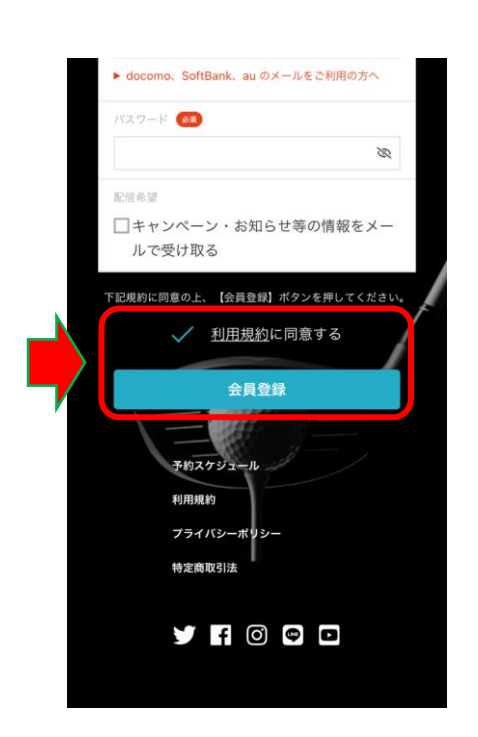

②氏名などお客様情報を入力

③【利用規約に同意すにチェックをいれて 【会員登録】をタップ

## **新規アカウント登録**

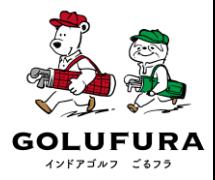

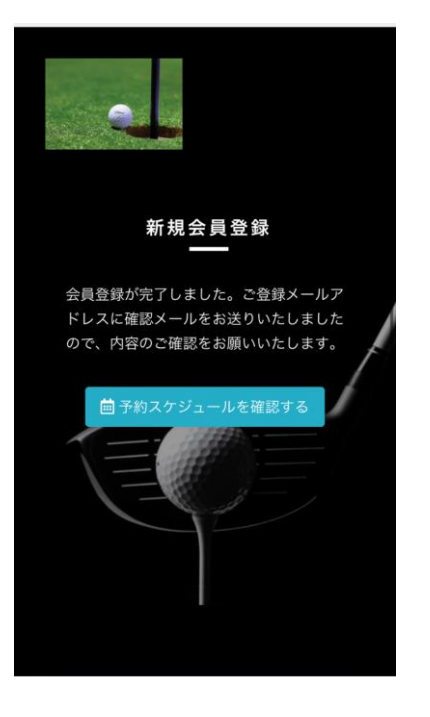

④左の画像が表示されたらご登録のメールア ドレスに会員登録の確認メールが届きます

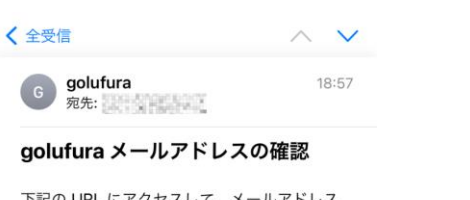

下記の URL にアクセスして、メールアドレス の確認を行ってください。

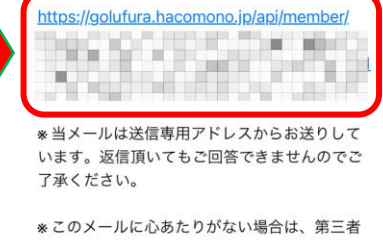

がメールアドレスの入力を誤った可能性があり ます。 その際は、大変お手数ではございますが、メー ルを破棄していただきますようにお願いいたし ます。

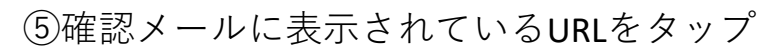

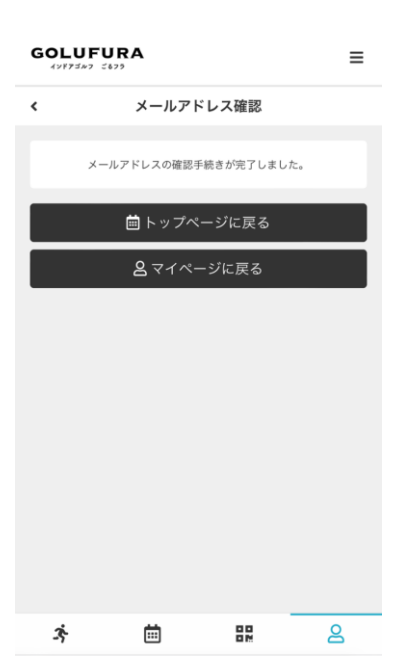

⑥左の画面が表示されたら新規登録完了